# Global Upload Admin User Manual

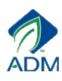

## **Table of Contents**

| Login Screen                               | 3  |
|--------------------------------------------|----|
| View Employees                             | 4  |
| Add New Employee                           | 5  |
| Edit Employee Information                  | 6  |
| Re-hire Employee                           | 7  |
| Transfer Employees to New Location         | 8  |
| Transfer Employees to New Location (cont.) | 9  |
| Admin Add User                             | 10 |
| Admin Employee Search Link                 | 11 |
| Admin Add Approver Link                    | 12 |
| Admin Add Approver link Cont.              | 13 |

## **Login Screen**

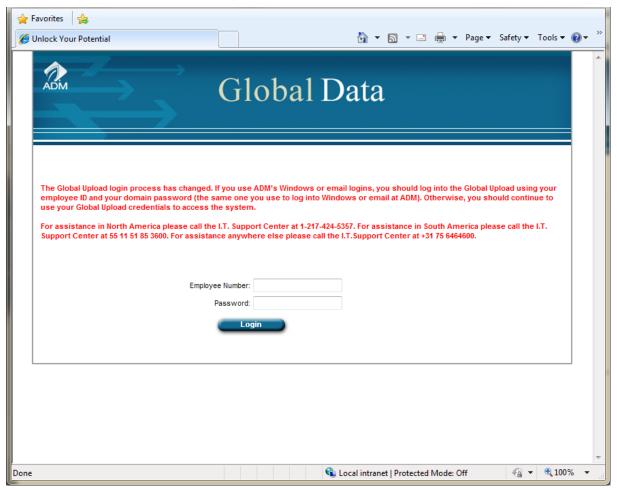

Enter Employee Number: Employee Number:

Enter Password: Password:

Login

Click Login:

#### View Employees

Click

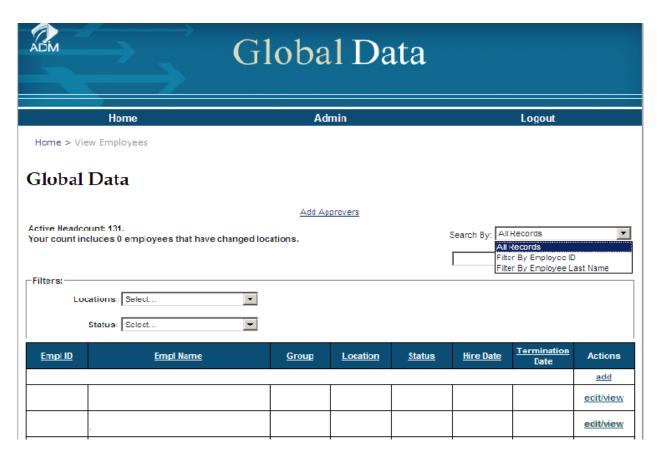

Select 'Search By' to search for employees by Employee ID or Employee Last Name.

Select 'Location' to show only employees from that location: Locations: Select...

Select 'Status' to show only employees with that status: Status: Select...

Click Empl ID to sort by Employee Number.

Click Group to sort by Employee Last Name.

Click Group to sort by Group.

Click Location to sort by Location.

Click Status to sort by Status.

Click Hire Date to sort by Hire Date.

Click Termination to sort by Termination Date.

Click add to add new record.

Click edit/view to edit/view record.

I confirm the above information is complete and accurate.

to confirm.

#### Add new employees

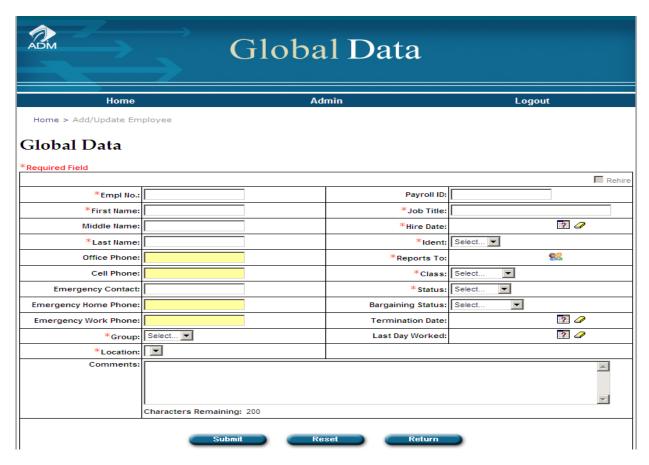

Once you have clicked the 'add' link, the above screen will be visible.

Please fill in the appropriate fields before submitting the form. Required fields are Employee Number, First Name, Last Name, Group, Location, Job Title, Hire Date, Ident, Reports To, Class, Status

Click to validate the information on the form and submit the information. Also, when you click the submit button, the box below will appear as a confirmation that you want to proceed with the changes

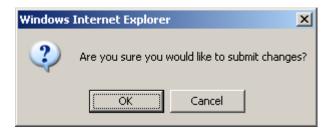

Click Reset to reset the form after any changes you made.

Click Return to the main page of the application.

#### **Edit Employee Information**

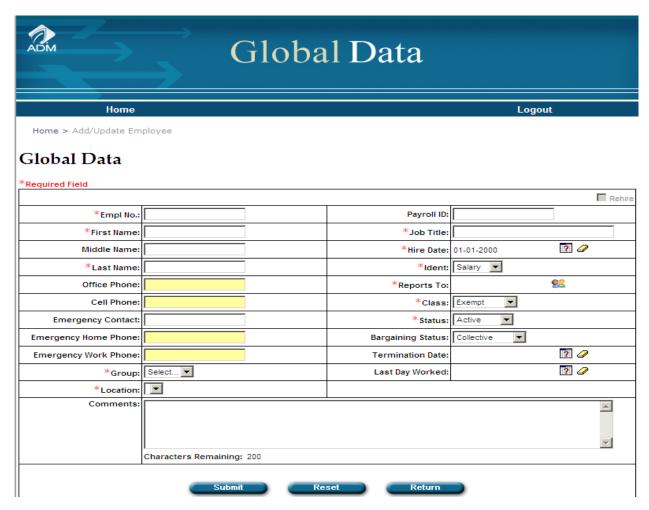

When you click the link to edit/view, the above form with be displayed with the selected employees information. On this page, you will be able to modify current information on a employee.

Click or to remove a date for an employee returning from a leave or if a date was entered incorrectly.

You will not be able to edit the hire date and employee id for existing employee. If these need to be updated, please notify the GED Administrator at globalemployeedatabase@adm.com.

Do not remove any of the required field information that was mentioned in the add section.

Click to validate the information on the form and submit the information. When you click the submit button the box below will appear as a confirmation that you want to proceed with the changes.

changes.

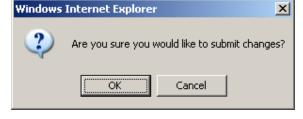

Click Reset to reset the form after any changes you made.

Click Return to the main page of the application.

## **Re-Hire Employee**

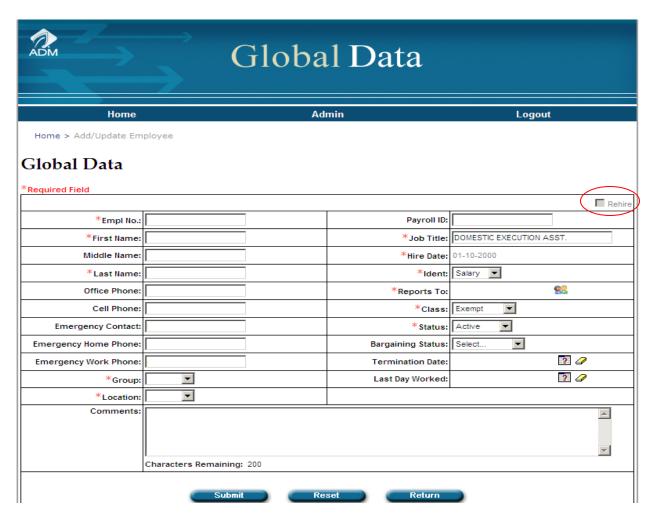

If an employee was terminated and coming back with full service recognition as a re-hire, the employee should continue to use the previously issued employee id. The terminated record needs to be edited to reflect the now Active status by using the check box for re-hires only.

Once you check the box, the dates entered in the Termination Date and Last Day Worked fields will be automatically be removed. The status will update to 'Active.'

Do not remove any of the required field that were mentioned on the add section.

Click Submit to validate the information on the form and submit the information.

Click Reset to reset the form after any changes you made.

Click Return to return to the main page of the application.

### **Transfer an Employee to New Location**

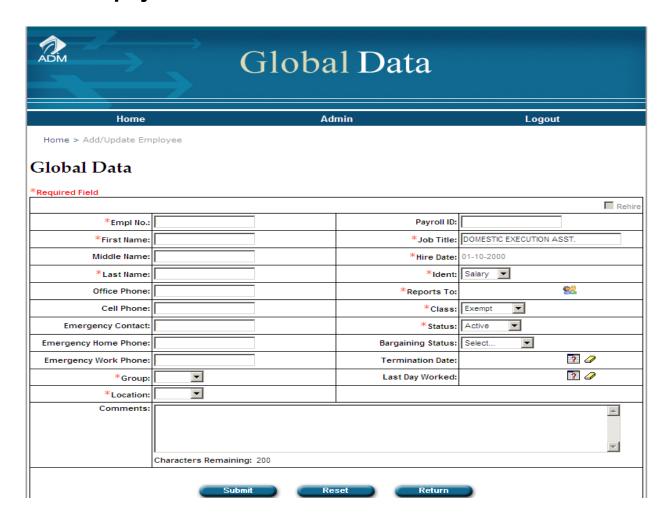

Click the link to 'Edit/View' to display the employee information for the employee transferring.

You will modify the group and location information for the employee.

Do not remove any data from the required fields.

Click to validate the information on the form and submit the information. Also, the box below will appear as confirm you have successfully transferred an employee.

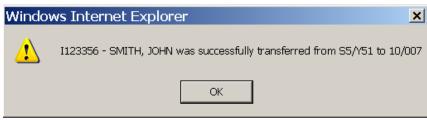

Click Reset to reset the form after any changes you made.

Click Return to return to the main page of the application.

## Transfer an Employee to New Location (cont.)

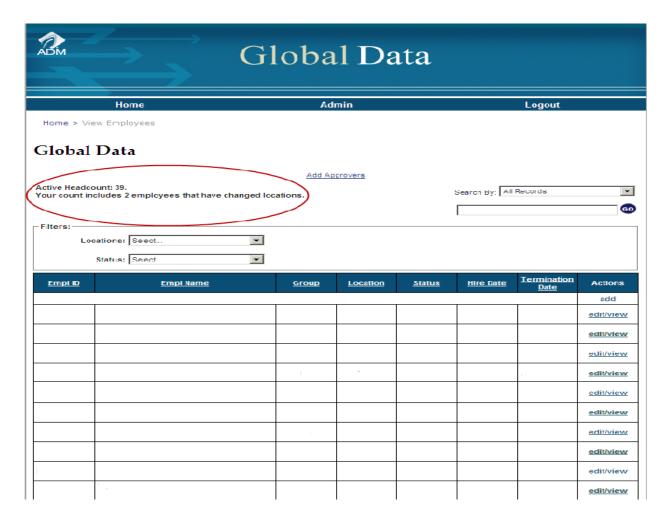

After an employee has successfully transferred, you will notice your 'Active Headcount' will update.

If you are transferring an employee to a new location, the above message will mention the total amount of employees that have changed locations.

If an employee was transferred to your location, the above message will mention the total amount of employees that are now added to your location.

#### Admin—Add Users

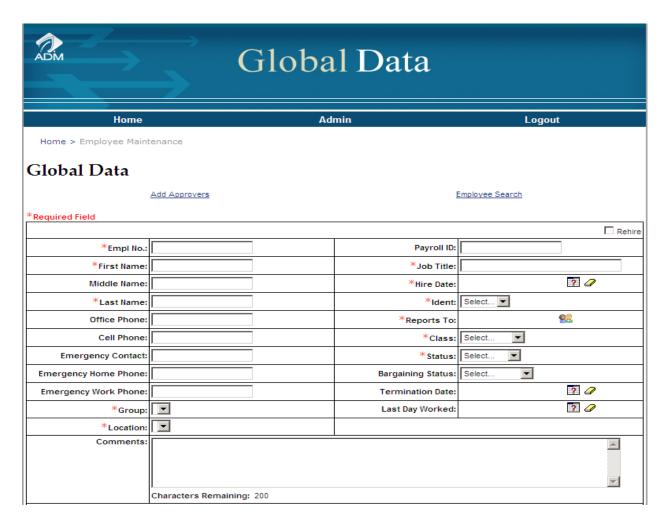

When you click the 'Admin' link, the above screen will be displayed. There are two choices you can make here.

Above, there are two links and Employee Search Add Approvers

Click <u>Submit</u> to validate the information on the form and submit the information.

Click Reset to reset the form after any changes you made.

Click Return to the main page of the application.

#### **Admin Employee Search Link**

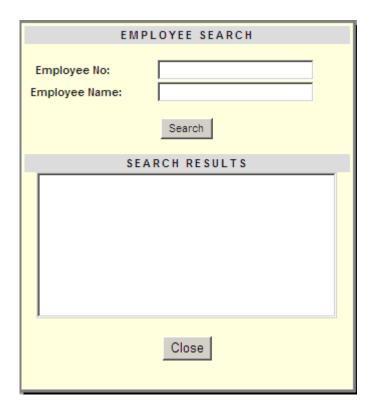

When you click Employee Search the following screen will be displayed so you may search for an employee by last name or employee ID.

Then you may click Search button.

The results from this will be displayed in the list box below.

Once the results are shown from your search, you may select a name from the list and it will fill in the form with information on that employee.

Clicking Close button closes the search box with out selecting a employee.

## Admin— Add Approvers link

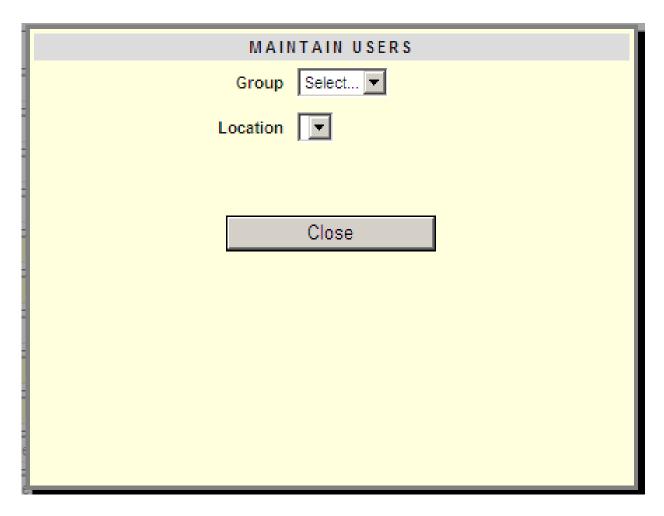

When you click Add Approvers link, the above screen will be displayed. To add an approver you must be in the first approver role. As a primary approver, you then must select a group and location for the approver to be added to.

Click Close button to close out with out making any changes.

#### Admin- Add Approver Cont.

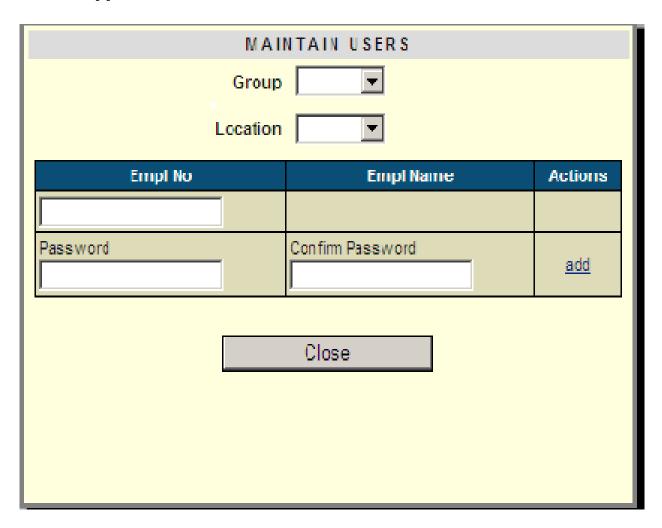

If you are the primary approver for the group location, you will be able to add new approvers to that group.

Next you can enter an employee number and then create a new password for the new approver and click add

If an approver is already in that group/location, you are able to click delete link next to that approvers name. You may not delete yourself from a group location.

Click Close button to exit the maintain users form.